### Opsætning af SmarterMail i mailklient, IMAP/POP3

Denne vejledning gennemgår, hvordan SmarterMail emailadresser oprettes i en mailklient efter eget ønske. I vejledningen her er udgangspunktet Windows Live Mail, men det vil fungerer på samme måde med f.eks. Outlook, Apple Mail og lignende. Det er også de samme oplysninger der skal bruges på Smartphones som Android og iOS

- 1. Åben jeres mailklient og opret en ny emailkonto med oplysningerne fra jeres SmarterMail emailadresse. Altså skal brugernavn og adgangskode herfra anvedes. Husk at brugernavnet altid er *hele* SmarterMail emailadressen.
- 2. Vælg efterfølgende "**Kunfigurer serverindstillinger manuelt**", eller tilsvarende i jeres foretrukne mailklient. Gå efterfølgende videre.

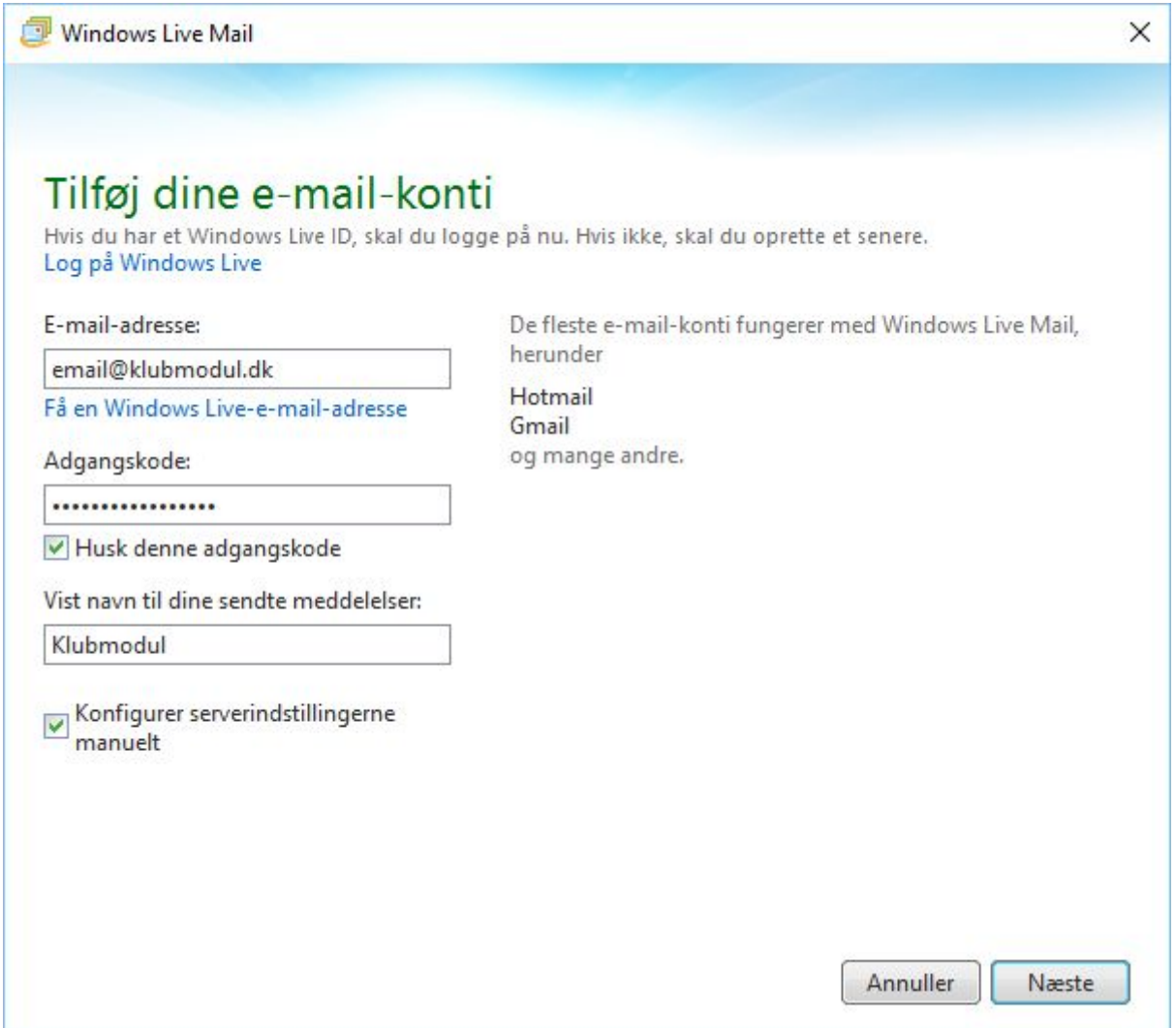

#### IMAP:

I vinduet for manuelt konfigurering af serverindstillinger skal følgende indtastes, hvis **IMAP** anvendes:

- 1. Vælg **IMAP** som servertype
- 2. Serveradressen SKAL være **mail.klubmodul.dk** både som indgående og udgående serveradresse.
- 3. Med IMAP skal I anvende **port 993** for indgående mailserver og **port 465** for udgående mailserver (SMTP).
- 4. I skal også markere valgmulighederne "**Kræver en sikker forbindelse (SSL)**" både under **ingående** og **udgående** serveradresser, og under **udgående** serveradresse skal "**Kræver godkendelse**" også markeres. Dette kan variere i udseende og placering, alt afhængig af den valgte mailklient, men vil altid være til stede.

# Konfigurer serverindstillinger

Hvis du ikke kender indstillingerne til din e-mail-server, skal du kontakte din internetudbyder eller netværksadministrator.

Oplysninger om indgående server

Oplysninger om udgående server

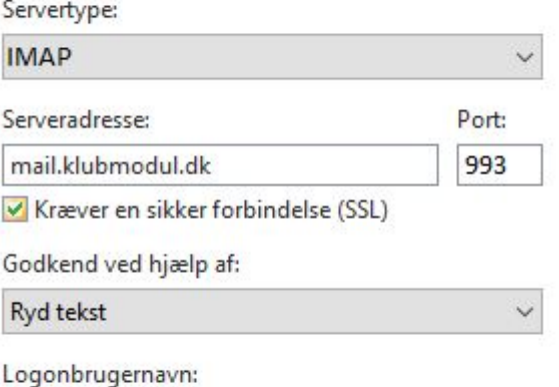

email@klubmodul.dk

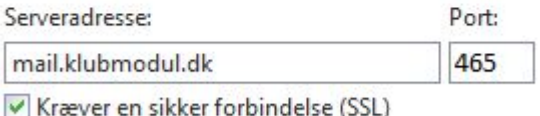

Kræver godkendelse

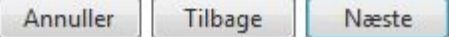

#### POP3:

I vinduet for manuelt konfigurering af serverindstillinger skal følgende indtastes, hvis **POP3** anvendes:

- 1. Vælg **POP3** som servertype
- 2. Serveradressen SKAL være **mail.klubmodul.dk** både som indgående og udgående serveradresse.
- 3. Med POP3 skal I anvende **port 995** for indgående mailserver og **port 465** for udgående mailserver (SMTP).
- 4. I skal også markere valgmulighederne "**Kræver en sikker forbindelse (SSL)**" både under **ingående** og **udgående** serveradresser, og under **udgående** serveradresse skal "**Kræver godkendelse**" også markeres. Dette kan variere i udseende og placering, alt afhængig af den valgte mailklient, men vil altid være til stede.

# Konfigurer serverindstillinger

Hvis du ikke kender indstillingerne til din e-mail-server, skal du kontakte din internetudbyder eller netværksadministrator.

Oplysninger om indgående server

Oplysninger om udgående server

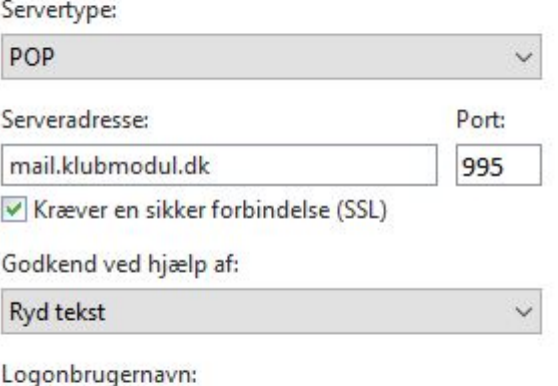

email@klubmodul.dk

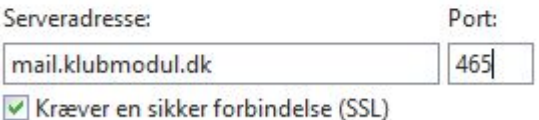

Kræver godkendelse

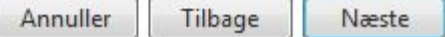